*soporte@facaf.org.ar*

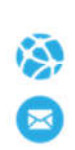

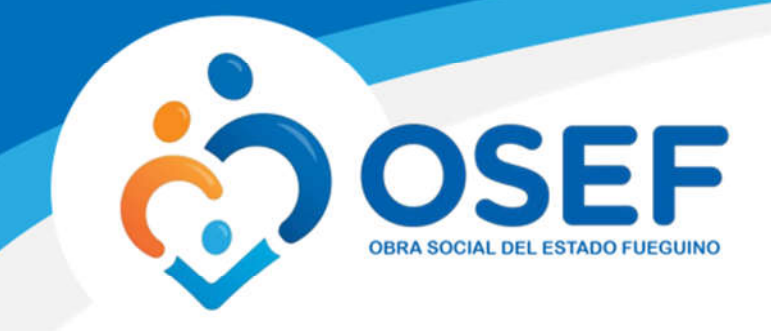

## **Manual de Usuario. Panel de Recetas Electrónicas**

Este manual le mostrará cómo funciona el panel para visualizar las Recetas Electrónicas que hayan generado los prescriptores a sus pacientes.

URL del Sitio: https://recetaelectronicaweb.ddaval.com.ar

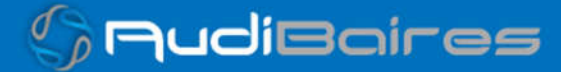

*soporte@facaf.org.ar*

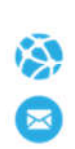

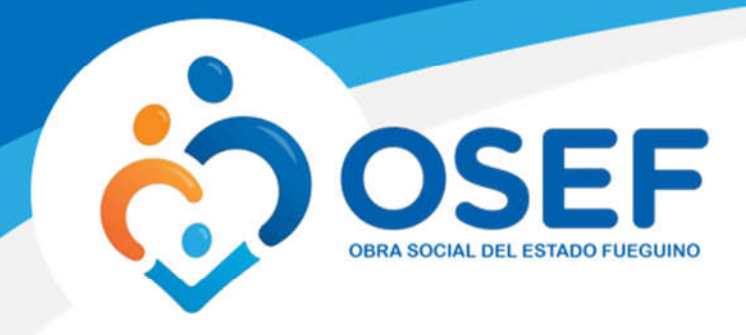

## **INGRESO AL SISTEMA**

Al visitar el sitio nos encontraremos con la pantalla para acceder al mismo.

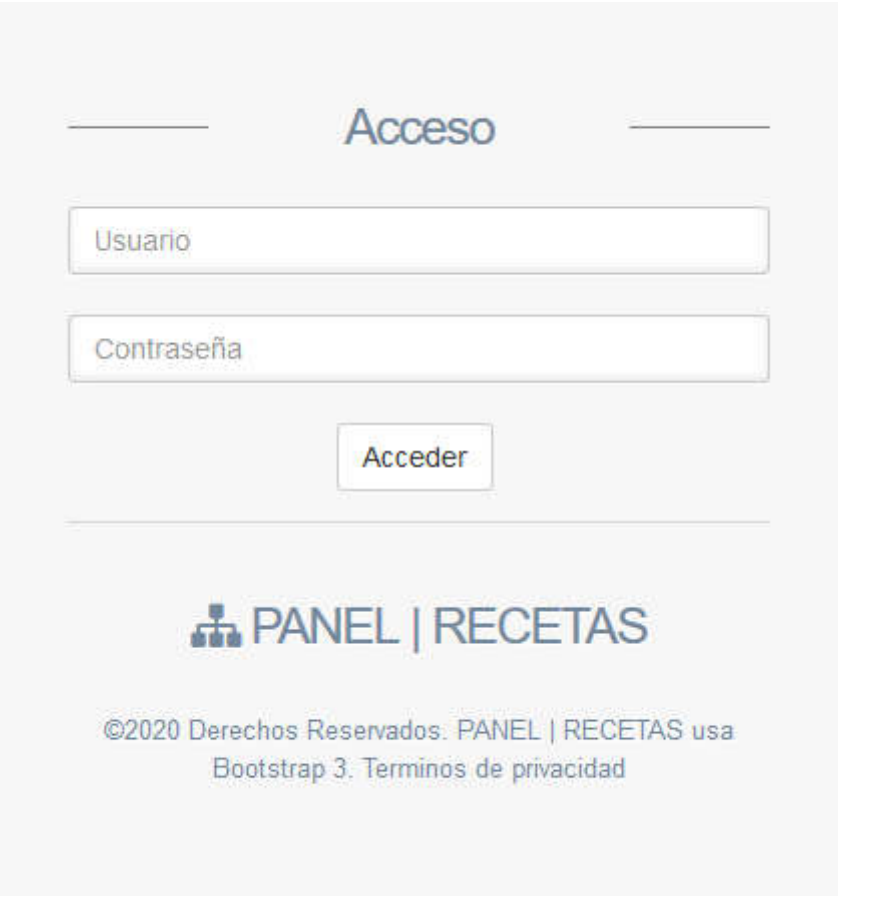

*Imagen 1 Página de Acceso*

Si ya posee su Usuario y Contraseña, ingréselos y haga click en *Acceder.*

Si no cuenta con Usuario y Contraseña póngase en contacto soporte@facaf.org.ar para solicitar sus credenciales de acceso.

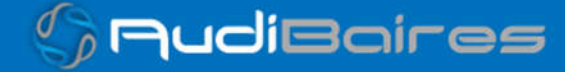

*soporte@facaf.org.ar*

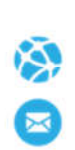

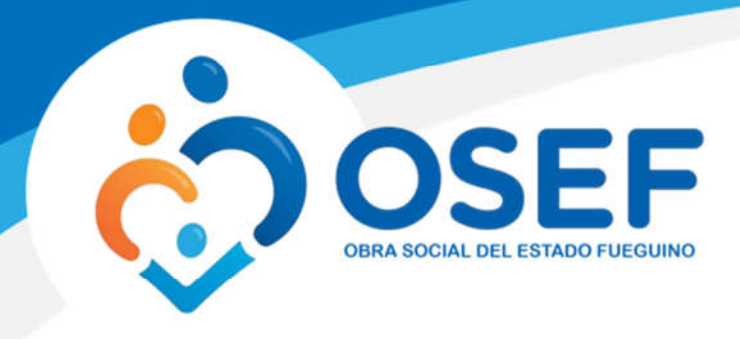

## **BUSCAR RECETA ELECTRONICA**

Una vez que hayamos ingresado observaremos la siguiente pantalla.

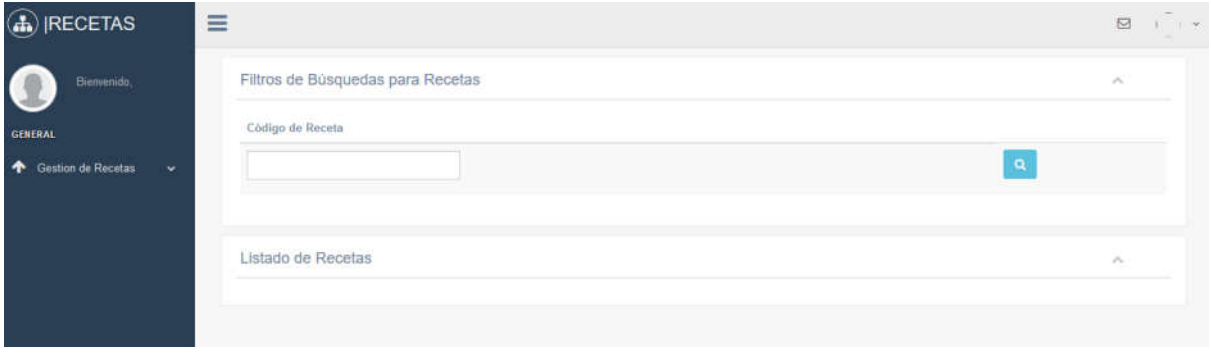

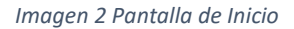

Observamos un buscador en el que debemos ingresar el código o token generado en la prescripción que el médico realizó al paciente. Este código de 8 caracteres pudo haber sido informado por el prescriptor al paciente y, si el paciente posee una dirección de correo electrónico registrada en el sistema del prescriptor, el código le fue enviado a ese correo.

Si el paciente no tiene dicho código, favor de pedirle que revise su correo electrónico para verificar si lo recibió.

Ingresamos el código en el buscador y vemos como el sistema nos muestra las coincidencias de las recetas con ese código, hacemos click en *SELECCIONAR RECETA,* luego click en el icono con la lupa para buscar la receta o presionar *ENTER* en el teclado.

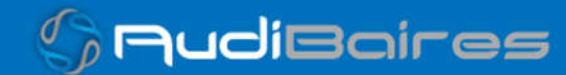

*soporte@facaf.org.ar*

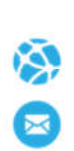

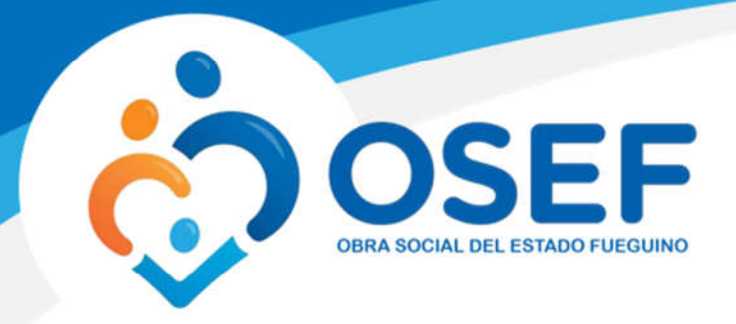

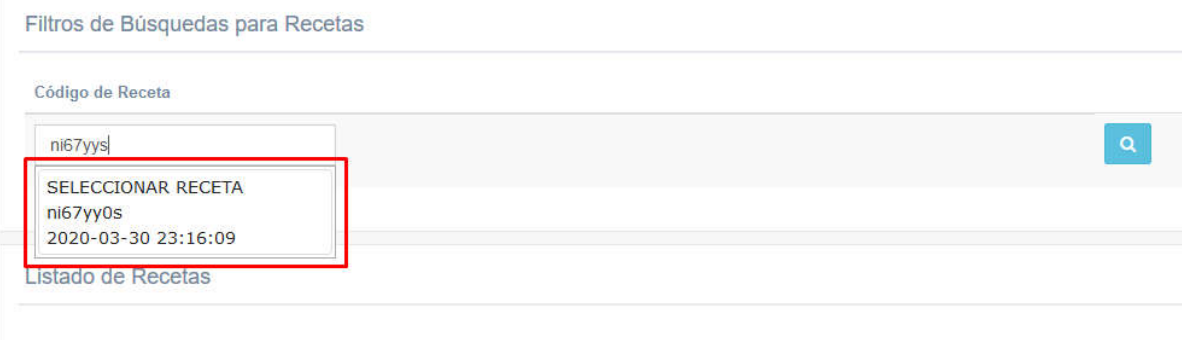

*Imagen 3 Ingresar código y seleccionar receta*

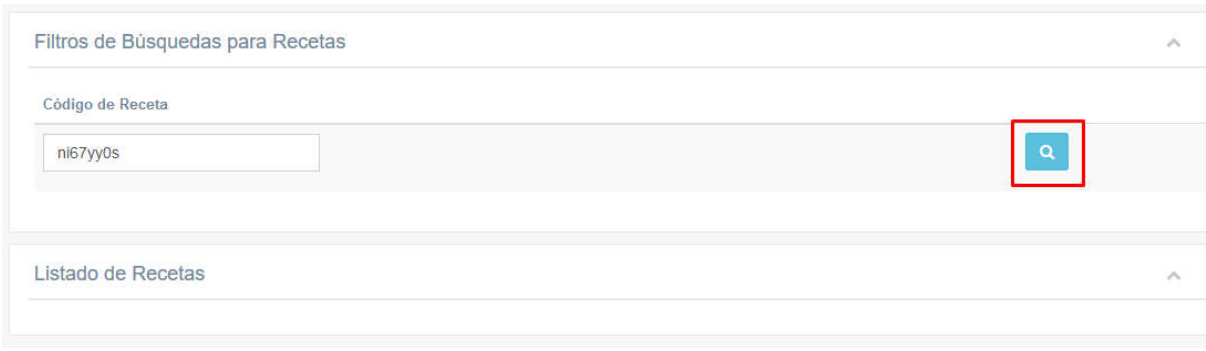

*Imagen 4 Click en el icono para buscar receta*

Si se ingresó un código válido el sistema nos mostrará información mínima sobre la receta, haciendo click en *Mostrar* podremos visualizar dicha receta.

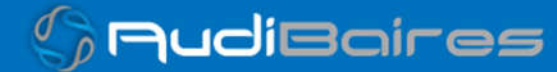

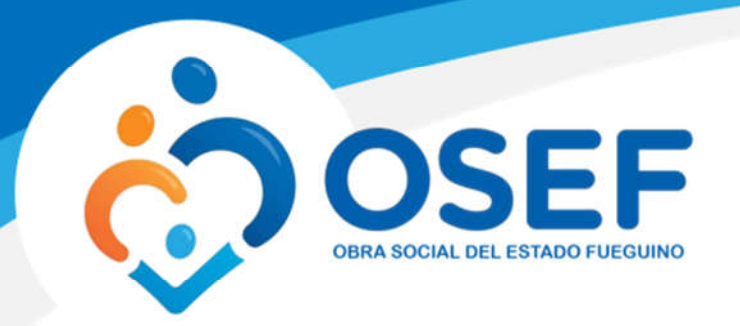

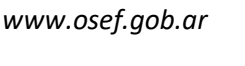

*soporte@facaf.org.ar*

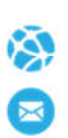

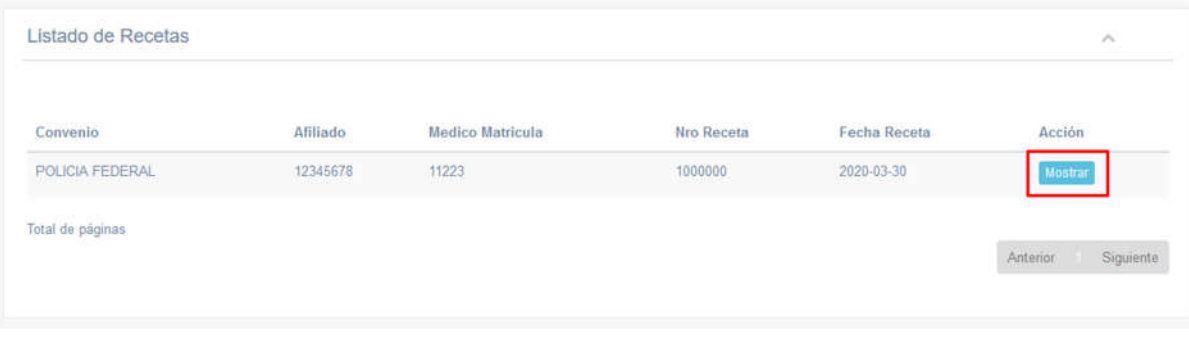

*Imagen 5 Resultado de búsqueda*

Se visualizará la receta asociada al código ingresado con todos los datos correspondientes.

**NOTA: Solo podrán visualizar la receta aquellas farmacias oficiales con productos al 100% de cobertura, las no oficiales podrán verla solo cuando sea mediante una derivación.**

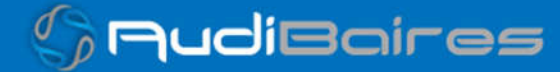

*soporte@facaf.org.ar*

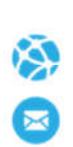

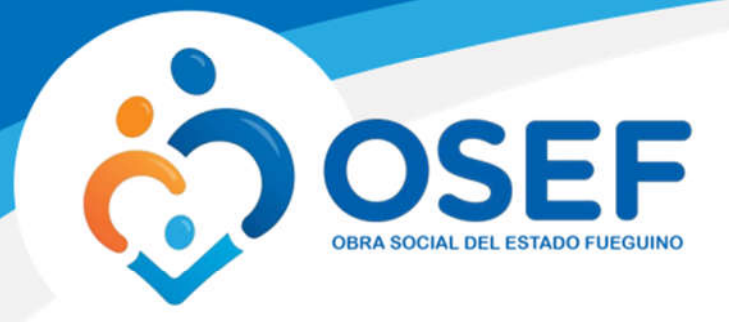

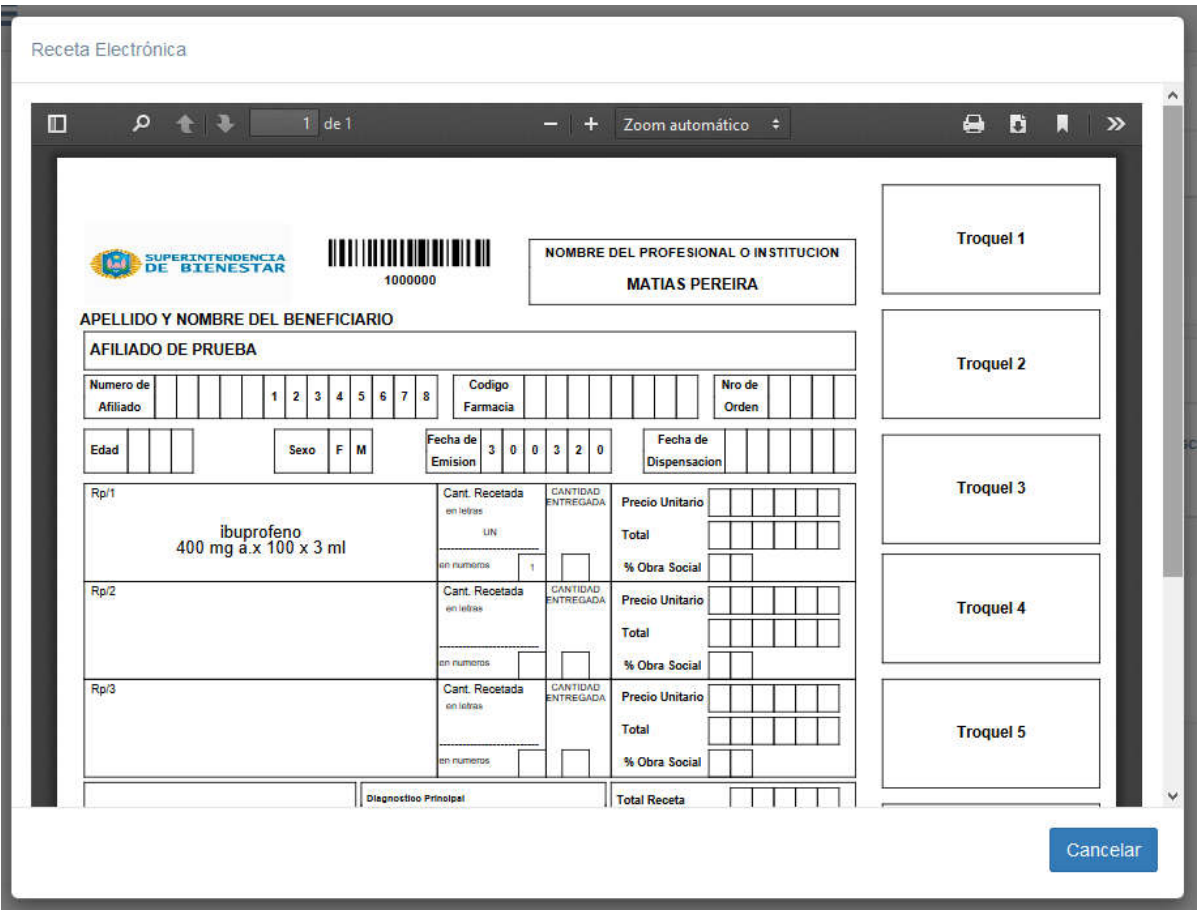

*Imagen 6 Visualizar receta electrónica*

Para imprimir esta receta, observamos una pequeña impresora  $\left| \begin{array}{cc} \Box \\ \Box \end{array} \right|$  en la parte superior derecha, presionamos allí, escogemos la impresora e imprimimos.

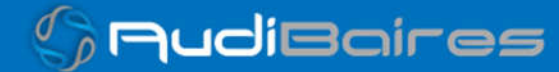